# Driver and software installation guide

for digital thermometer and 1-wire adapter DS9097 with DS18B20 digital probe attached

[Table of contents](#page-14-0) is located at the end.

## <span id="page-0-2"></span>**1 Web mirror**

All drivers and software could be downloaded from <code>USBTEMP</code> homepage under Software section $^{\text{1}}$  $^{\text{1}}$  $^{\text{1}}$ .

## <span id="page-0-3"></span>**2 Windows**

The following pictures are based on Windows 7. The same procedure applies for recent versions of Windows 10 and 11.

## <span id="page-0-4"></span>**2.1 Driver installation**

### <span id="page-0-5"></span>**2.1.1 Prolific PL2303**

In Windows 10 with Windows Update enabled, system detects USB serial interface PL2303 when pluggedin and automatically installs the driver. If it does not, a manual installation of drivers is needed. Driver could also be downloaded from official Prolific webpage<sup>[2](#page-0-1)</sup>. Start installation program.

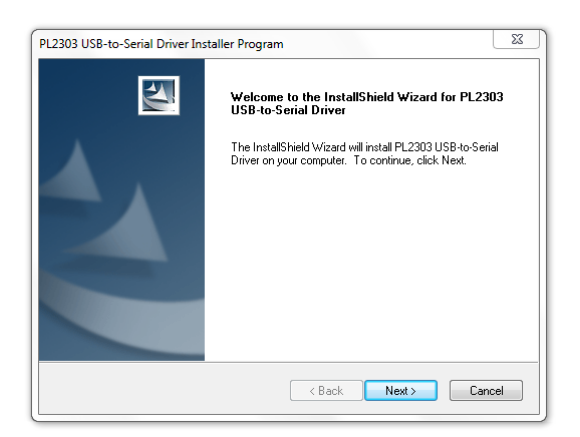

After installation open Device Manager and under Ports (COM & LPT) search for devices with label starting as **Prolific USB-to-Serial Comm Port** or **Prolific PL2303GL USB Serial COM Port**. The name of a serial port is given in round brackets. In next picture, the serial port has name COM4 and hence number 4.

<span id="page-0-0"></span><sup>1</sup><https://usbtemp.com/#software>

<span id="page-0-1"></span><sup>2</sup>[https://www.prolific.com.tw/US/ShowProduct.aspx?p\\_id=225&pcid=41](https://www.prolific.com.tw/US/ShowProduct.aspx?p_id=225&pcid=41)

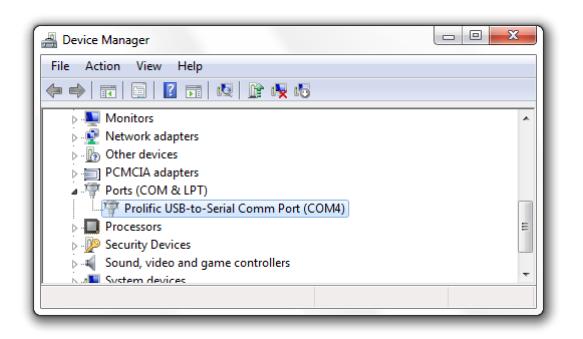

This name COMx with corresponding number x represents connected device.

### <span id="page-1-3"></span>**2.1.2 Analog 1–wire driver (formerly Maxim Integrated)**

If you're going to use LogTemp or OneWireViewer you need to install Analog 1–wire drivers<sup>[3](#page-1-0)</sup>. There exist two releases; one 32-bit and another 64-bit. If you have 64-bit version of the Windows OS install 64-bit driver.

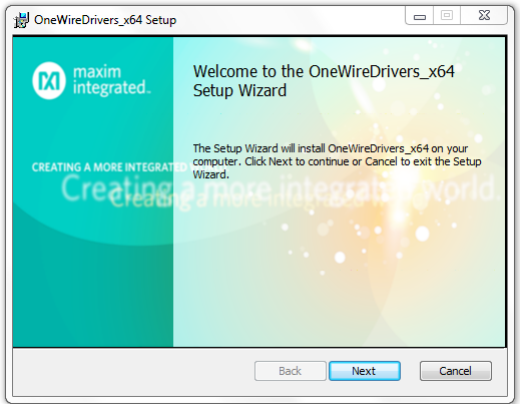

## <span id="page-1-4"></span>**2.2 Software installation and usage**

In following examples it is assumed that the device appeared under COM4 serial port name.

### <span id="page-1-5"></span>**2.2.1 Digitemp**

Digitemp software requires no installation, just download the digitemp.exe binary<sup>[4](#page-1-1)</sup> or extract only mentioned file from the archive<sup>[5](#page-1-2)</sup>. Make sure you have downloaded version 1.7. On other versions of Digitemp software USB thermometer might not get recognized.

Since Digitemp is a console only application, it should be started from Windows Command prompt. Command prompt could be found in Windows Start menu or started by run command (by pressing *Win + R* keys and then typing "cmd" in). After command prompt is started navigate to the directory where digitemp.exe is located.

<span id="page-1-0"></span> $3$ [https://www.analog.com/en/design-center/evaluation-hardware-and-software/1-wire-sdks/](https://www.analog.com/en/design-center/evaluation-hardware-and-software/1-wire-sdks/download-1wire-ibutton-drivers.html) [download-1wire-ibutton-drivers.html](https://www.analog.com/en/design-center/evaluation-hardware-and-software/1-wire-sdks/download-1wire-ibutton-drivers.html) <sup>4</sup><https://fs3.kel.si/software/digitemp.exe>

<span id="page-1-2"></span><span id="page-1-1"></span><sup>5</sup><http://digitemp.com/software/windows/dtdemo17.zip>

#### **Initialize probe**

Before temperature acquirement, Digitemp needs an initialization.

```
digitemp.exe -i -s4
```
If your serial port (COM) has different number from 4; change this number to the number of the serial port.

**Note:** Digitemp can access only lower number (1-digit) serial ports, e.g. from COM1 to COM9. If you run out of 1-digit serial ports disable (in BIOS) or relocate (Properties > Port Settings > Advanced > COM Port Number) unused motherboard serial ports (in Windows Device Manager) to higher number and then relocate Prolific device to released lower number.

```
DigiTemp v1.7 [REGISTRED] Copyright 1996-2002 by Brian C. Lane
All Rights Reserved - http://www.brianlane.com
Turning off all DS2409 Couplers
.
Searching the 1-Wire LAN
28667E060C000012 : DS18B20 Temperature Sensor
ROM #0 : 28667E060C000012
```
The last 2 lines tell that a 1-wire device (thermometer) was detected. The unique serial number is displayed as ROM, e.g. 28667E060C000012. After initialization a Digitemp configuration file (by default digitemp.cfg in the same directory as digitemp.exe) is created.

#### **Acquire temperature**

Once the configuration file is created, the temperature could be acquired.

```
digitemp.exe -q -t 0
```
The command takes about one second to output value.

Output of temperature in Celsius and Fahrenheits

Feb 01 10:45:36 Sensor 0 C: 22.25 F: 72.05

**Tip:** Initialization and acquiring can be done by the same command, but a Digitemp configuration file is going to be created anyway, as follows.

```
digitemp.exe -q -i -s4 -a
Turning off all DS2409 Couplers
.
Searching the 1-Wire LAN
289E808F0B0000F5 : DS18B20 Temperature Sensor
ROM #0 : 289E808F0B0000F5
Nov 03 16:20:01 Sensor 0 C: 18.00 F: 64.40
```
### <span id="page-3-0"></span>**2.2.2 Digitemp as datalogger**

### **Periodically save measurements to a file**

Digitemp can run in foreground and periodically acquire temperature from the probe. Command in next example runs forever (-n-1) and takes the temperature of all sensors (-a) every 5 seconds (-d 5) and saves (appends -1) them to a file temps.txt.

Logging temperature every 5 seconds to a file temps.txt digitemp.exe -q -a -n-1 -d 5 -l temps.txt

Logging could be stopped by break signal, Ctrl-C.

5 Sensor 0 C: 20.00 F: 68.00<br>0 Sensor 0 C: 19.88 F: 67.78<br>5 Sensor 0 C: 19.88 F: 67.78<br>0 Sensor 0 C: 19.88 F: 67.78<br>5 Sensor 0 C: 20.00 F: 68.00 ... Nov 01 10:53:55 Sensor 0 C: 20.00 F: 68.00 Nov 01 10:54:00 Sensor 0 C: 19.88 F: 67.78 Nov 01 10:54:05 Sensor 0 C: 19.88 F: 67.78 Nov 01 10:54:10 Sensor 0 C: 19.88 F: 67.78 Nov 01 10:54:15 Sensor 0 C: 20.00 F: 68.00 ...

**Tip:** Initialization and logging (only temperatures -o "%C") can be done by the same command.

```
digitemp.exe -q -i -s4 -a -n-1 -d 5 -o "%C" -1 temps.txt
Turning off all DS2409 Couplers
.
Searching the 1-Wire LAN
289E808F0B0000F5 : DS18B20 Temperature Sensor
ROM #0 : 289E808F0B0000F5
\widehat{C}
```
When more than one USB Thermometer is connected and values of all of them have to be logged, multiple Digitemp configuration files are needed as the ROM is a part of configuration file and different for each USB Thermometer. Since a Digitemp process can access (and is defined by) only one configuration file, multiple Digitemp processes are needed. This could be achived by multiple command prompts.

For help and a list of options run Digitemp binary with switch -h.

## **LogTemp (Windows)**

For periodic measurements and saving values to CSV file on Windows LogTemp software $^6$  $^6$  could be used. Additionally, this program needs [1–wire driver](#page-1-3) from Analog installed.

### <span id="page-4-3"></span>**2.2.3 LogTemp**

Download LogTemp setup executable and run it.

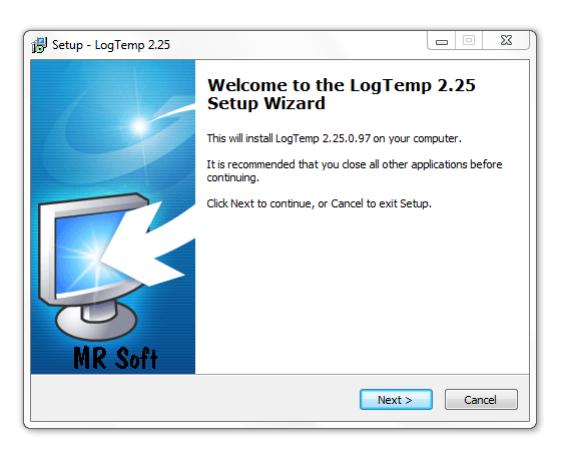

After installation start the appliction and in the configuration (Settings dialog) set Adapter to **COM – DS9097E** and Port COM to match your serial port name.

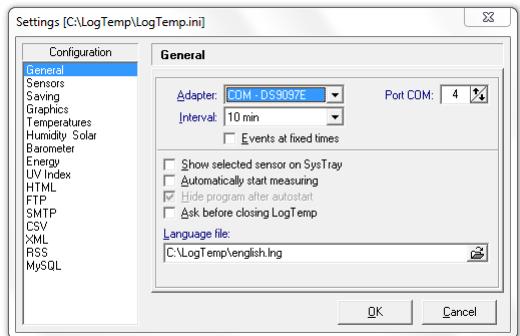

### <span id="page-4-4"></span>**2.2.4 OneWireViewer**

By installing Analog's 1–wire driver, OneWireViewer, as executable, could be found in a directory Maxim Integrated Products\1-wire Drivers under Program Files. This application requires at least Java RE 1.6.0\_45 installed.

Another approach is installing JRE from open-source implementation of the Java Platform, Standard Edi-tion, OpenJDK, e.g. Zulu. Unpack Zulu JRE<sup>[7](#page-4-1)</sup> to some directory, e.g.  $C$ : \java.

Then extract two files from the archive $^8\colon$  $^8\colon$  $^8\colon$  <code>OneWireViewer</code> . <code>jar</code> and <code>OneWireAPI</code> . <code>jar</code> to another folder, e.g. C:\owv. Navigate Windows Command prompt (*cmd*) to this folder, add Zulu JRE bin path to PATH environment variable, i.e.

<span id="page-4-0"></span><sup>6</sup><https://www.mrsoft.fi/ohj01en.htm>

<span id="page-4-1"></span><sup>7</sup><https://www.azul.com/downloads/?os=windows&package=jre#download-openjdk>

<span id="page-4-2"></span><sup>8</sup><https://fs3.kel.si/software/onewireviewer.zip>

```
PATH=\n<sub>6</sub>PATH\n<sub>6</sub>; C:\i<math>\langle</math>zulu14.29.23-ca-jref14.0.2-win_x64\binom{64}{11}
```
### and execute

```
Start OneWireViewer
java -classpath OneWireViewer.jar;OneWireAPI.jar;. OneWireViewer
```
#### **Setup**

In the setup window make sure **DS9097E** tab is selected and set Select Port to match your serial port name.

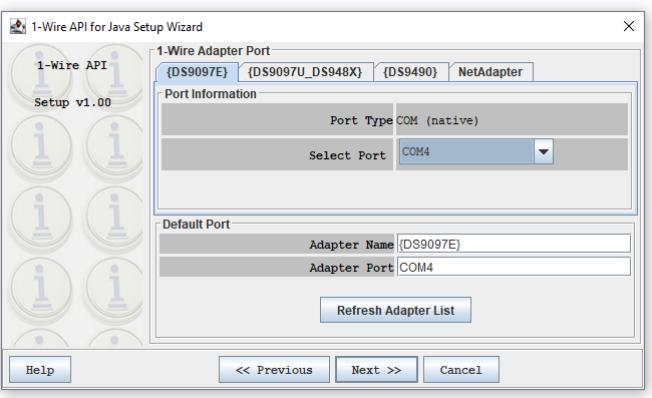

If you see a message box with error message 1-Wire Net not available, it means 1-wire device has not been detected. This is usually caused by selecting wrong Port.

After two more clicks on Next button, a new window appears where connected and detected 1–wire devices are given on left pane.

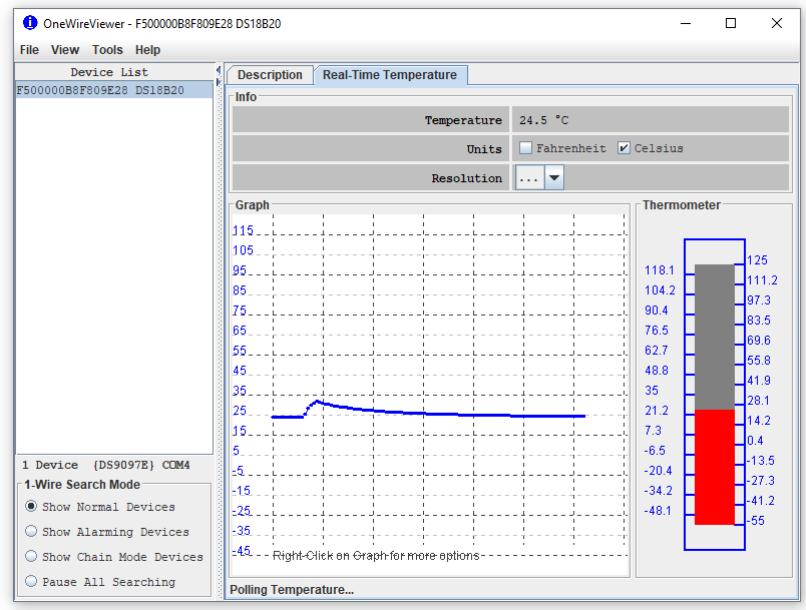

Complete OneWireViewer User guide and manual in PDF<sup>[9](#page-5-0)</sup> is available on Analog website, a helpful tricks are also available<sup>[10](#page-5-1)</sup>.

<span id="page-5-0"></span><sup>9</sup>[https://www.analog.com/media/en/technical-documentation/user-guides/](https://www.analog.com/media/en/technical-documentation/user-guides/onewireviewer-user-guide--maxim-integrated.pdf) [onewireviewer-user-guide--maxim-integrated.pdf](https://www.analog.com/media/en/technical-documentation/user-guides/onewireviewer-user-guide--maxim-integrated.pdf)

```
10https://www.analog.com/en/app-notes/onewireviewer-tips-and-tricks.html
```
### <span id="page-6-1"></span>**2.2.5 pydigitemp**

For scripting purposes a **pydigitemp** python package<sup>[11](#page-6-0)</sup> could be used.

Releases before version 1.4.0 use fcntl package (for exclusive locking of serial port) which is not available under Windows OS, therefore user needs to comment out one import line (namely import fcntl) and add early return statement as first statement in function lock (def \_lock) inside file digitemp/master.py before or after (if using pip) installation of the package.

Next code snippet acquires temperature from the probe connected at COM3.

```
from digitemp.master import UART_Adapter
from digitemp.device import DS18B20
bus = UART_Adapter('COM3')
sensor = DS18B20(bus)print(sensor.get_temperature())
```
<span id="page-6-0"></span><sup>11</sup><https://github.com/mcsakoff/pydigitemp>

## <span id="page-7-0"></span>**3 Linux**

It is assumed that /dev/ttyUSB0 is the USB device representing USB Thermometer.

### <span id="page-7-1"></span>**3.1 Driver installation**

Driver for PL2303TA serial interface is already included in mainline Linux Kernel, and for PL2303GL in Kernel version 5.5 and newer. In most cases, after pluging the USB device into USB port, the system will automatically load a driver.

```
$ dmesg | tail
...
usb: new full-speed USB device number 24 using ehci-pci
usb: New USB device found, idVendor=067b, idProduct=2303
usb: New USB device strings: Mfr=1, Product=2, SerialNumber=0
usb: Product: USB-Serial Controller
usb: Manufacturer: Prolific Technology Inc.
pl2303: pl2303 converter detected
usb: pl2303 converter now attached to ttyUSB0
```
Right at the end of dmesg output you should see something like the 7 lines above. This means that the USB serial device (the thermometer) has been recognised by the pl2303 driver.

You can check whether driver has been loaded if the last two lines appear.

\$ lsmod |grep pl2303 pl2303 16384 0 usbserial 28672 1 pl2303

### <span id="page-7-2"></span>**3.1.1 Vanilla Linux Kernel**

If the driver is not included into kernel, it has to be included and then, depending on your system, the kernel recompiled or the module compiled.

```
Device Drivers --->
        [*] USB support --->
                <M> USB Serial Converter support --->
                        <M> USB Prolific 2303 Single Port Serial Driver
```
Or in .config file:

CONFIG\_USB\_SUPPORT=y CONFIG\_USB=y CONFIG\_USB\_SERIAL=m CONFIG\_USB\_SERIAL\_PL2303=m

```
make modules_prepare
make M=drivers/usb/serial
```
Compiled module is a file (relative to source): drivers/usb/serial/pl2303.ko

### <span id="page-8-0"></span>**3.1.2 Openwrt**

On the configuration menu of OpenWrt the kmod-usb-serial-pl2303 driver have to be selected.

```
Kernel modules --->
       USB Support --->
                <M> kmod-usb-serial
                        <M> kmod-usb-serial-pl2303
```
The .config file:

```
CONFIG_PACKAGE_kmod-usb-core=m
CONFIG_PACKAGE_kmod-usb-serial=m
CONFIG_PACKAGE_kmod-usb-serial-pl2303=m
```
Modules compiled into a kernel are preferred.

#### <span id="page-8-1"></span>**3.1.3 udev symlinks**

Linux *udev subsystem* could be customized so that USB adapters featuring serial number, e.g. PL2303GL and CP2102, could be addressed by its serial number pointing to corresponding character special file ttyUSBx. This is useful in system with many connected devices.

First as superuser create a udev rule and then reload rules.

```
SUBSYSTEM!="tty", GOTO="serial_end"
ENV{ID_SERIAL_SHORT}=="", GOTO="serial_end"
SYMLINK+="serial/by-serial/$env{ID_SERIAL_SHORT}"
LABEL="serial_end"
```
\$ udevadm control --reload-rules && udevadm trigger

Symbolic link are created in a directory /dev/serial/by-serial

### <span id="page-9-1"></span>**3.2 Software installation**

### <span id="page-9-2"></span>**3.2.1 Digitemp**

### **Debian & Ubuntu**

Digitemp software is available as a software package *digitemp* in *main* repository, that could be installed by the following command.

Install Digitemp from package repository

\$ sudo apt-get install digitemp

### **Fedora**

Digitemp software is available as a software package *digitemp* and can be installed by executing the following command.

\$ yum install -y digitemp

### **Mageia & Rosa**

Digitemp software is available as a software package *digitemp* in *Core Release (distrib1)* repository and could be installed from Rpmdrake software management software or by the following command.

\$ urpmi digitemp

### **Openwrt**

Make sure you have build-in support for pl2303 driver, otherwise kernel image (and Openwrt image) must be recompiled (and host device, e.g. router, reflashed). In some cases, installing via opkg might work:

\$ opkg install kmod-usb-serial-pl2303

Install package *digtemp*.

\$ opkg install digitemp

If the package is not available follow manual for *openwrt-packages-digitemp*[12](#page-9-0). Before last step make sure you have CONFIG\_PACKAGE\_digitemp=y in .config file and you have ran make menuconfig. In Openwrt source the last step must be

\$ make package/feeds/hnw\_digitemp/digitemp/compile

### **Archlinux & Manjaro**

For these distributions precompiled binary is not available but a PKGBUILD is available to build the binary yourself. Make sure you have installed packages *core/gcc*, *core/fakeroot*, *core/make* and *extra/libusbcompat*.

\$ pacman -S core/gcc core/fakeroot core/make extra/libusb-compat

As a user, create a building directory, clone repository and make a package.

```
12https://github.com/hnw/openwrt-packages-digitemp
```

```
$ mkdir ~/digitemp && cd ~/digitemp
$ git clone https://aur.archlinux.org/digitemp.git .
$ makepkg
```
Built binary is available in pkg/digitemp/usr/bin subdirectory.

### **Centos and others: building from official repository**

Install necessary tools: make and gcc.

```
$ yum install -y git gcc
```
As a user, clone or download files from repository<sup>[13](#page-10-0)</sup> to a folder.

```
$ mkdir ~/digitemp && cd ~/digitemp
$ git clone https://github.com/bcl/digitemp.git .
$ make ds9097
```
Built binary is available along source code.

#### <span id="page-10-1"></span>**3.2.2 OWFS 1-wire File System**

#### **Debian & Ubuntu**

Install software package.

```
$ sudo apt-get install owfs
```
#### **Openwrt**

Install package *owfs*.

```
$ opkg install owshell owfs
```
### **Archlinux & Manjaro**

For these distributions precompiled binary is not available but there exists a PKGBUILD to build a binary yourself. Make sure you have installed packages *extra/swig*.

\$ pacman -S extra/swig

As a user, create a building directory, clone repository and make package.

```
$ mkdir ~/owfs && cd ~/owfs
$ git clone https://aur.archlinux.org/owfs.git .
$ makepkg
```
Built binary is available in pkg/owfs/usr/bin subdirectory. You may need to adjust LD\_LIBRARY\_PATH to ~/owfs/pkg/owfs/usr/lib/.

```
13https://github.com/bcl/digitemp
```
**Centos and others: building from official repository**

Install necessary tools: fuse-devel and libtool.

```
$ yum install -y fuse-devel libtool
```
As a user, clone or download files from repository<sup>[14](#page-11-0)</sup> to a folder.

```
$ mkdir ~/owfs && cd ~/owfs
$ git clone https://github.com/owfs/owfs.git .
$ ./bootstrap
$ ./configure --enable-owfs
$ make
```
Built binaries are available along source code. For example owfs inside ./module/owfs/src/c. Binaries could be installed to user specified directory (/opt/owfs/bin/ by default) by executing make install as superuser.

### <span id="page-11-1"></span>**3.3 Software usage**

### <span id="page-11-2"></span>**3.3.1 Digitemp**

#### **Prerequisite**

Other commands (those starting with digitemp\_DS9097) ought to be run as normal user as long user can access serial port, e.g. be a member of dialout group (group owning /dev/ttyUSB0 device and having rw permissions). In most cases this could be achived as follows.

```
$ sudo usermod -a -G dialout live
```
Logout and back in, or issue newgrp dialout to obtain shell with new group.

```
Adding user to appropriate group manually
```
List group owner

\$ stat -c %G /dev/ttyUSB0

Find a line starting with the group owner in file /etc/group and add your username after last colon. If there is already some username listed separate usernames by a comma.

```
...
dialout:x:20:joe,youruser
...
```
### **Initialize probe**

Before temperature acquirement Digitemp software needs an initialization, this is done by executing next command.

```
14https://github.com/owfs/owfs.git
```

```
$ digitemp_DS9097 -i -s /dev/ttyUSB0
DigiTemp v3.6.0 Copyright 1996-2007 by Brian C. Lane
GNU General Public License v2.0 - http://www.digitemp.com
Turning off all DS2409 Couplers
.
Searching the 1-Wire LAN
28667E060C000012 : DS18B20 Temperature Sensor
ROM #0 : 28667E060C000012
Wrote .digitemprc
```
Here /dev/ttyUSB0 is character special file representing serial interface (digital thermometer). After initialization a Digitemp configuration file (.digitemprc) is created. This initialization is only needed for the first time as long created configuration file is available. If you want to save configuration to a different file, use -c switch.

### **Acquire temperature**

Then and each next time, using the same USB thermometer on the same computer, the temperature could be acquired (from first sensor -t 0) by the following command.

\$ digitemp\_DS9097 -t 0 DigiTemp v3.6.0 Copyright 1996-2007 by Brian C. Lane GNU General Public License v2.0 - http://www.digitemp.com Feb 01 10:45:36 Sensor 0 C: 22.25 F: 72.05

Text before last row (all except the line with the temperature) could be suppressed by using -q switch.

**Tip:** Initialization and acquiring can be done by the same command, but a Digitemp configuration file is going to be created anyway, as follows.

\$ digitemp\_DS9097 -q -i -s /dev/ttyUSB0 -a 287B474E0C000088 : DS18B20 Temperature Sensor ROM #0 : 287B474E0C000088 Jul 04 11:10:46 Sensor 0 C: 26.38 F: 79.47

### <span id="page-12-0"></span>**3.3.2 Digitemp as datalogger**

#### **Periodically save measurements to a file**

Digitemp can run in foreground and periodically acquire temperature from the probe. Command in next example runs forever (-n 0) and takes the temperature of all sensors (-a) every 10 seconds (-d 10) and saves (appends) them to a file  $\tilde{\ }$  /temps.

Logging temperature every 10 seconds to a file  $\tilde{\phantom{a}}$ /temps

\$ digitemp\_DS9097 -q -n 0 -a -d 10 -l ~/temps

### <span id="page-13-1"></span>**3.3.3 OWFS 1-wire File System**

```
$ mkdir 7/1w$ owfs --passive /dev/ttyUSB0 ~/1w
```
 $$ 1s$   $^*/1w/$ 

The folder name (ROM) of temperature probe (DS18B20) starts with 28.:

\$ cat ~/1w/28.667E060C0000/type DS18B20

Display the temperature

\$ cat ~/1w/28.667E060C0000/temperature 26.75

When using the USB thermometer with *owserver<sup>[15](#page-13-0)</sup>, owhttpd* ... make sure you're using pass<code>ive</code> option (and not serial or device). The configuration file  $/etc/owfs$ .conf should have the following line.

server: passive = /dev/ttyUSB0

<span id="page-13-0"></span><sup>15</sup><http://owfs.org/>

## <span id="page-14-0"></span>**Contents**

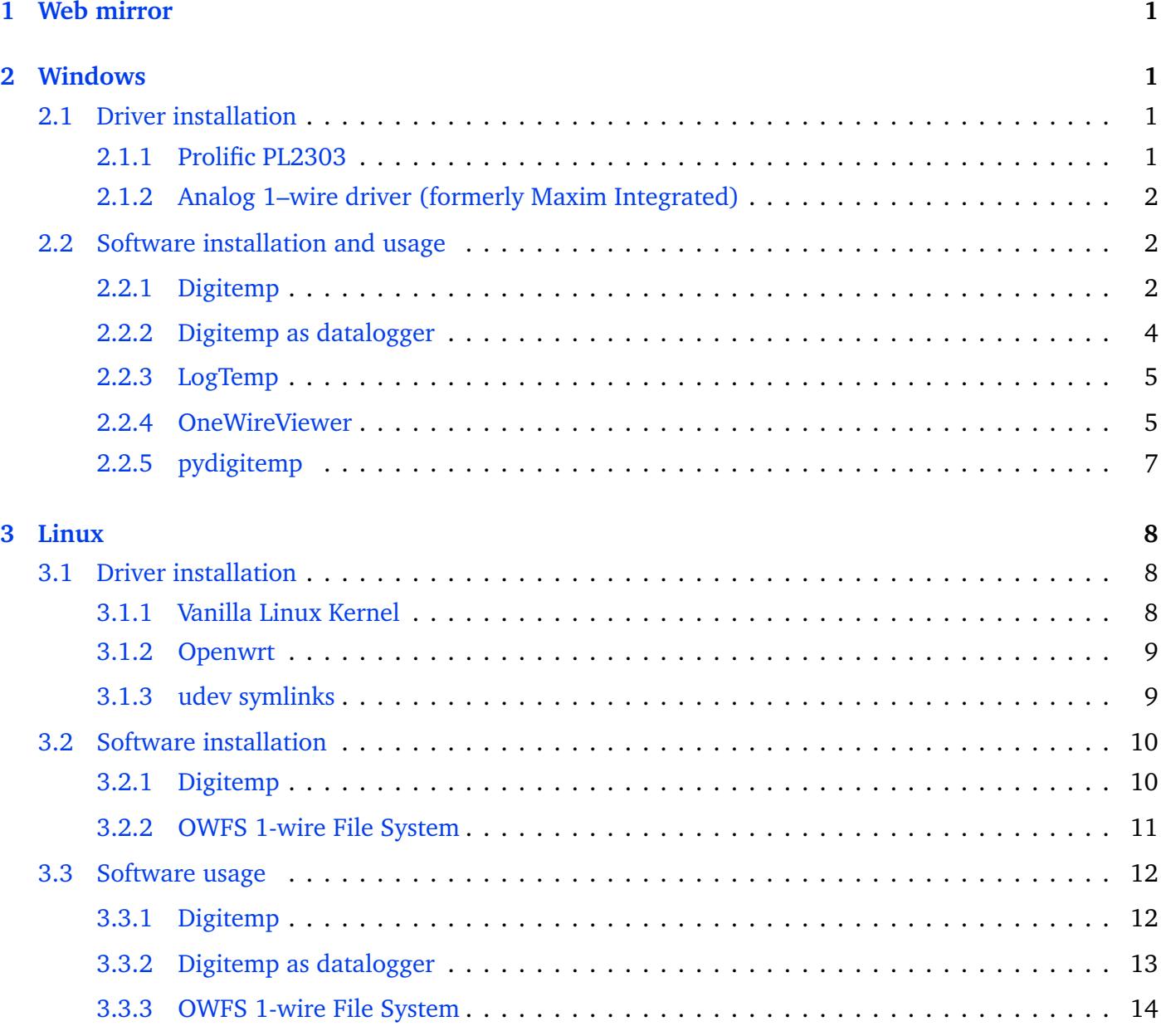